# **Configuration du softphone SIP Linphone.**

#### **Prérequis**

Connaître les informations suivantes

- casque audio pc avec micro,
- connaître les informations suivantes :
	- identifiant SIP (n° interne à 5 chiffres),
	- mot de passe (n° approvisionnement),
	- adresse du serveur.

Ces informations sont disponibles à cette adresse : <https://mon-identite-numerique.univ-lille.fr/telephonie> dans la partie **configuration SoftPhone** .

Le logiciel **Linphone** peut être téléchargé à cette adresse : https://www.linphone.org

Choisir la version correspondant à votre système d'exploitation et téléchargez la.

#### Lancez le client Linphone.

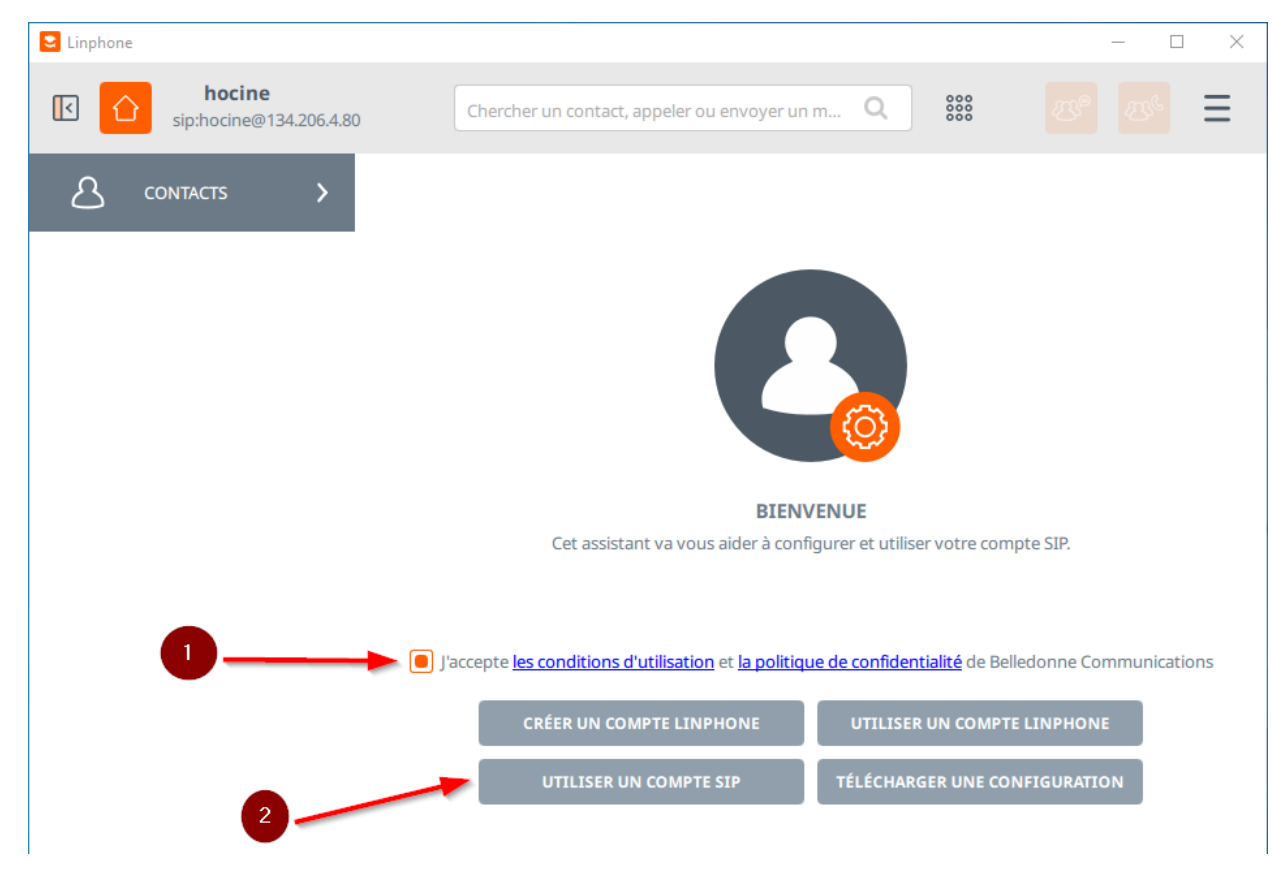

- 1 Acceptez les conditions d'utilisation
- 2 Cliquez sur **Utiliser un compte SIP**

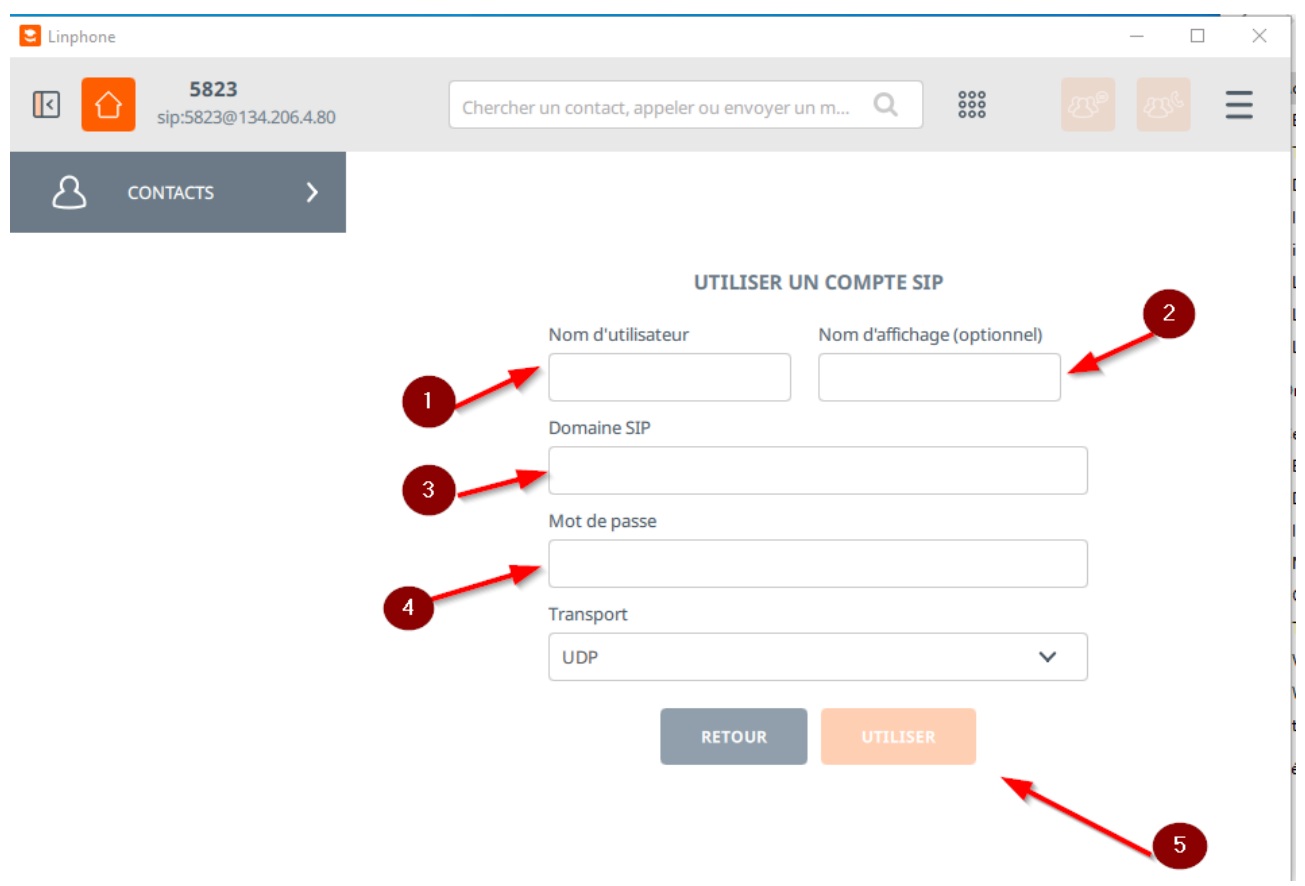

Saisissez les informations de votre compte :

- 1 numéro interne de votre ligne
- 2 nom et prénom (optionnel)
- 3 serveur Xivo
- 4 mot de passe (n° approvisionnement)

Ces informations sont disponibles à l'adresse :

<https://mon-identite-numerique.univ-lille.fr/telephonie> dans la partie **configuration SoftPhone** .

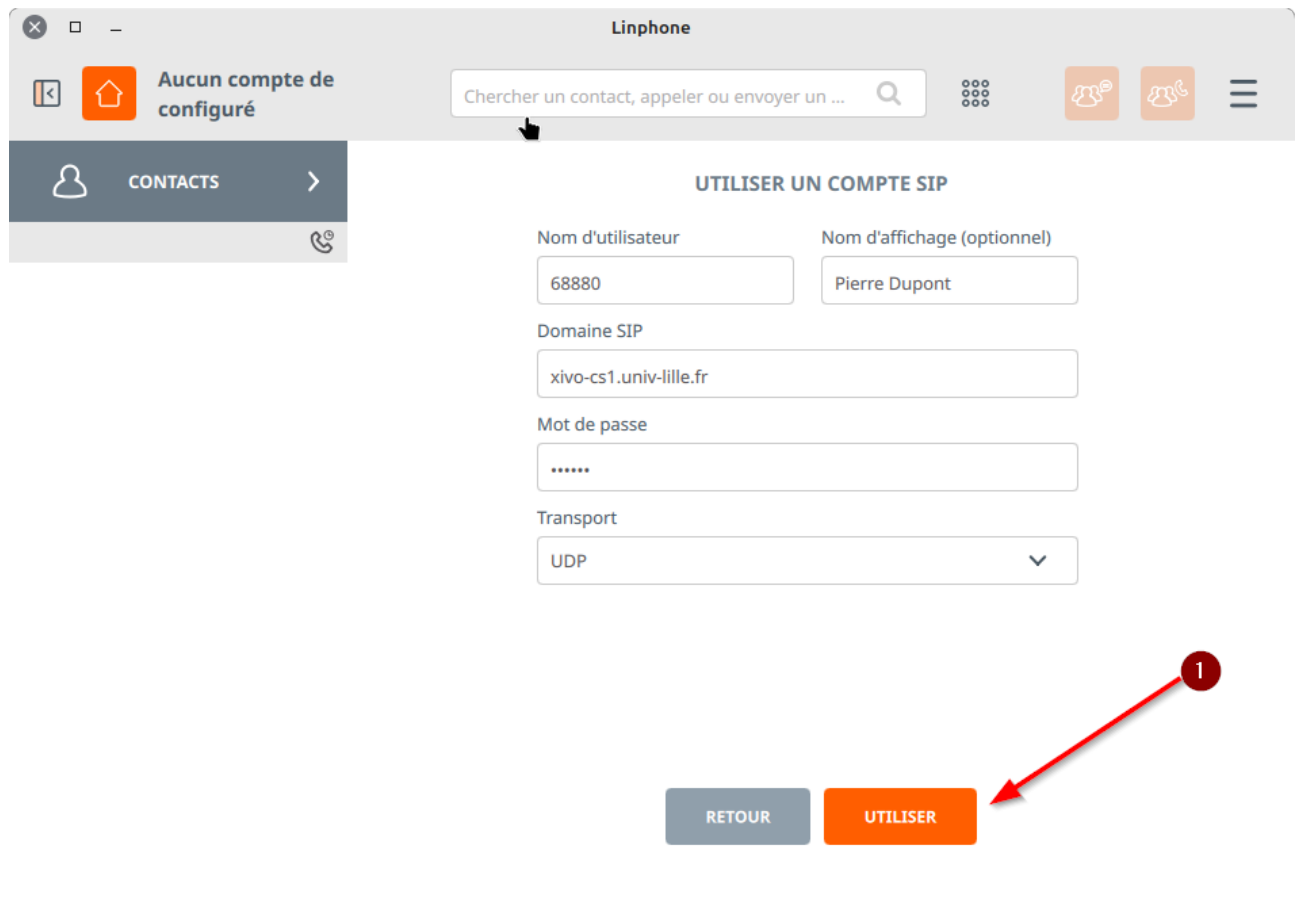

## Cliquez sur **Utiliser**

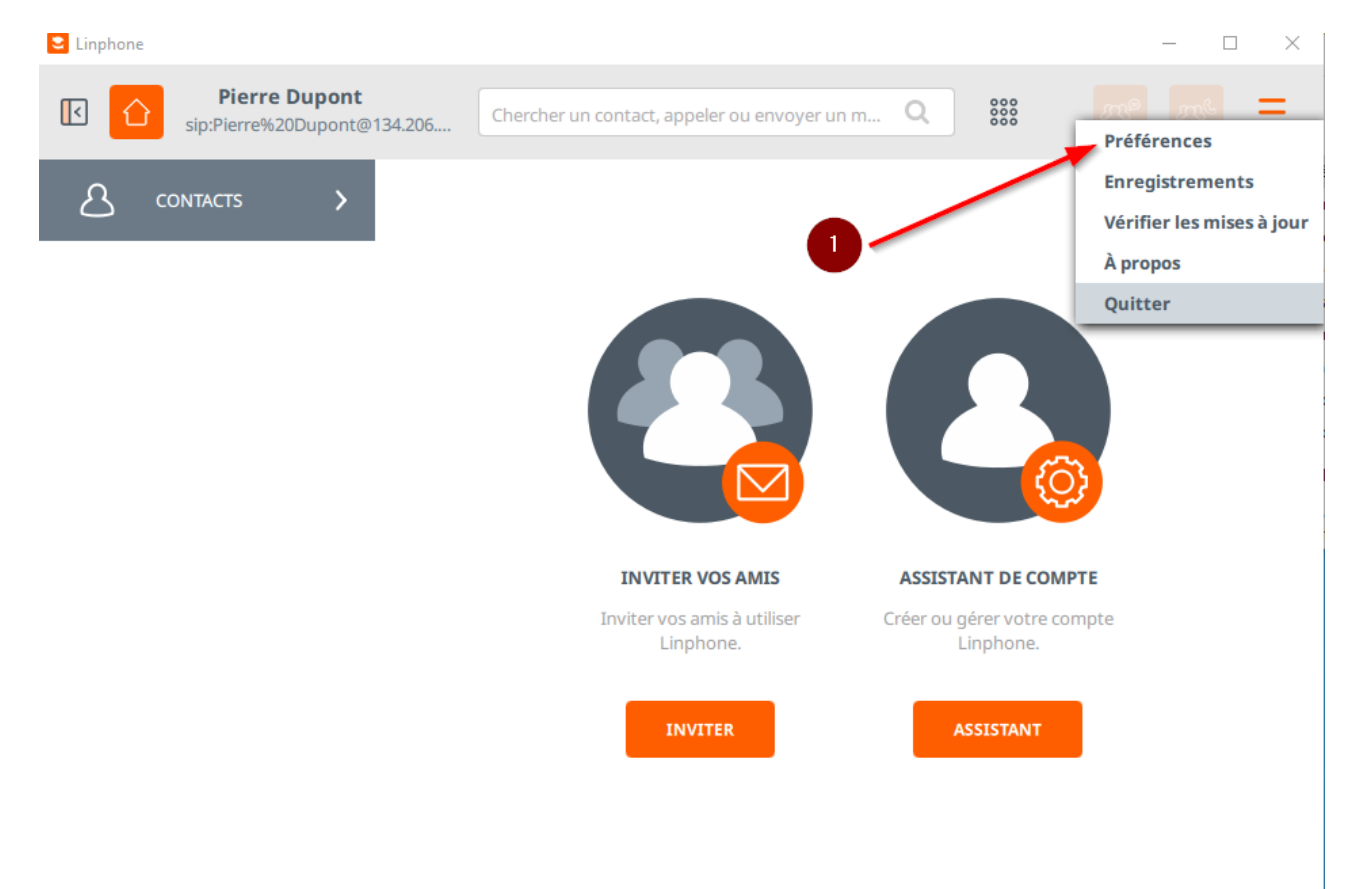

# Dans le menu en haut à droite cliquez sur **Préférences**

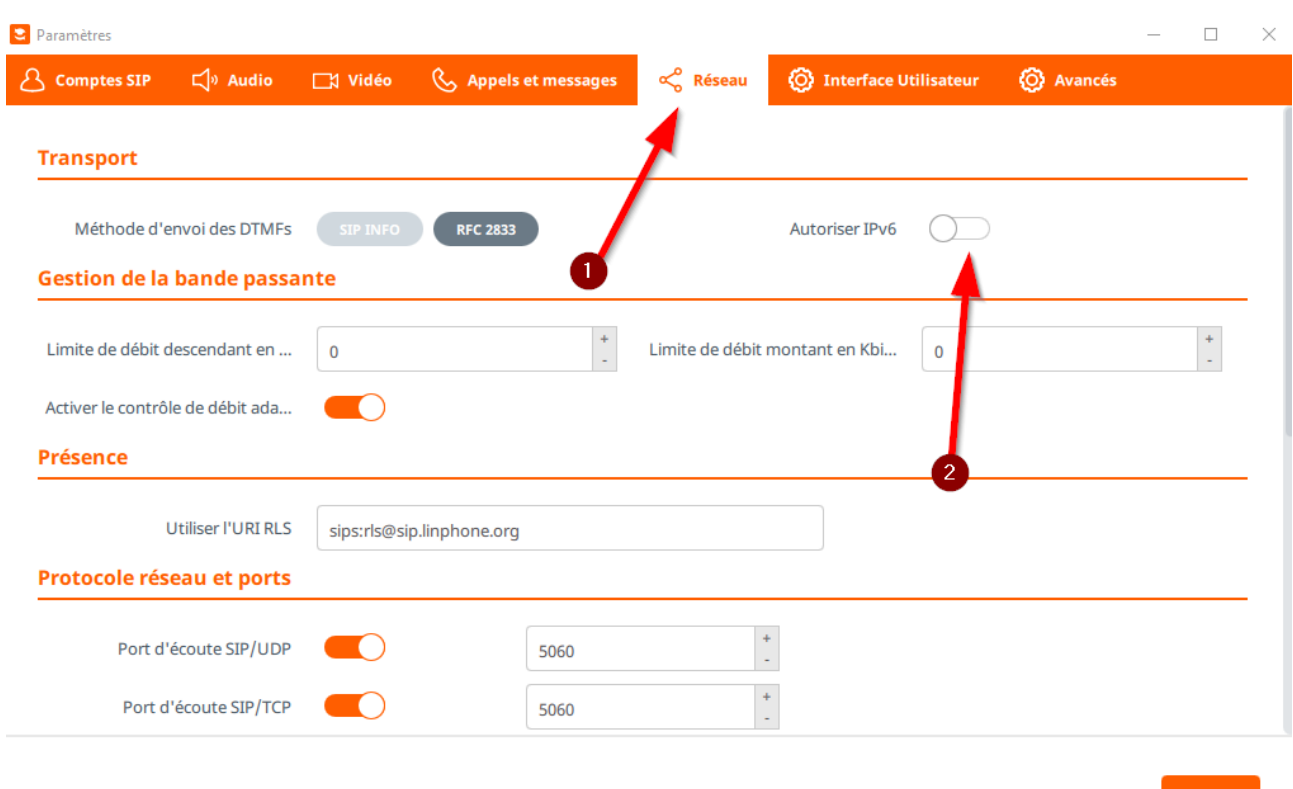

Dans le menu préférences cliquez sur **Réseau** et décocher **Autoriser IPv6** si ce n'est pas déjà fait.

# **Configuration LDAP**

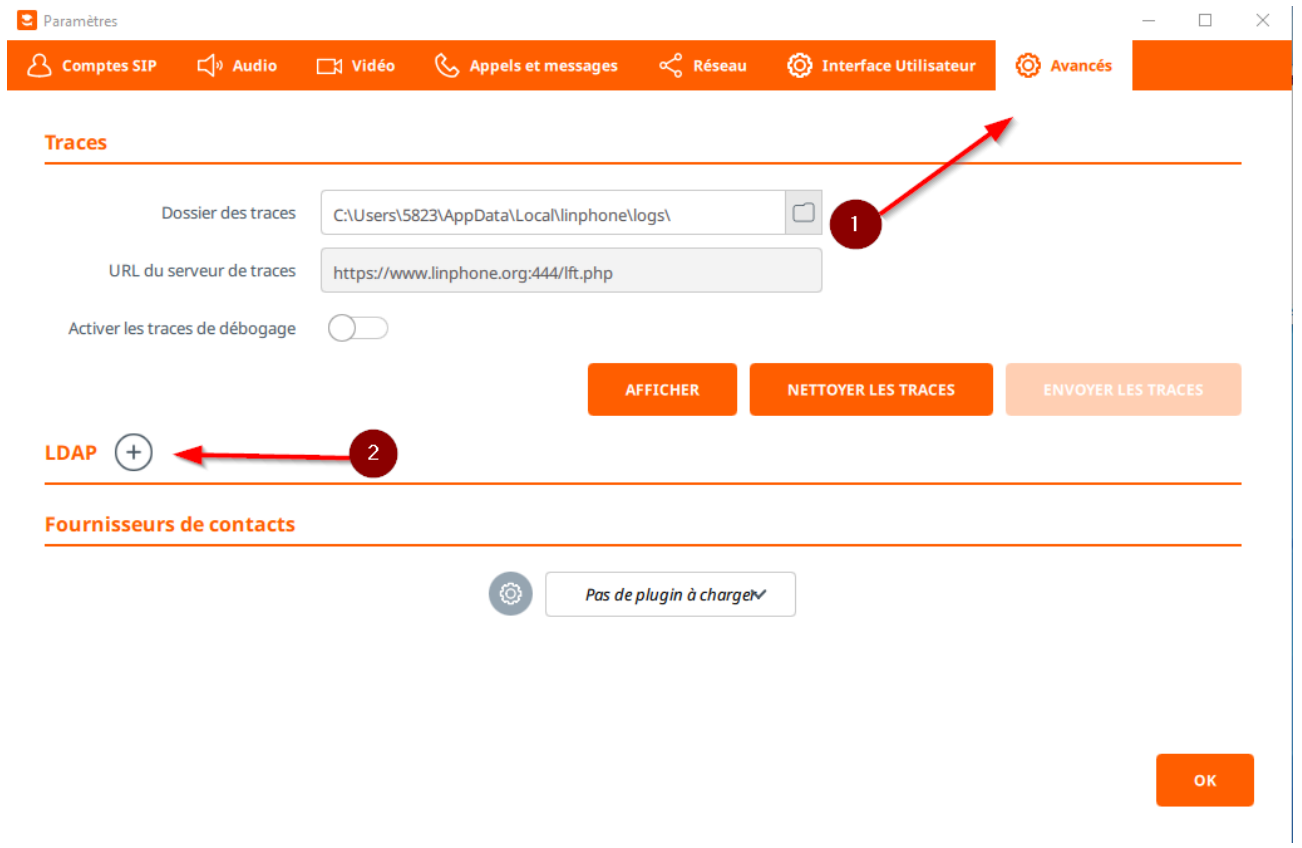

## Dans le menu Préférences cliquez sur **Avancés** puis sur le **+** devant LDAP.

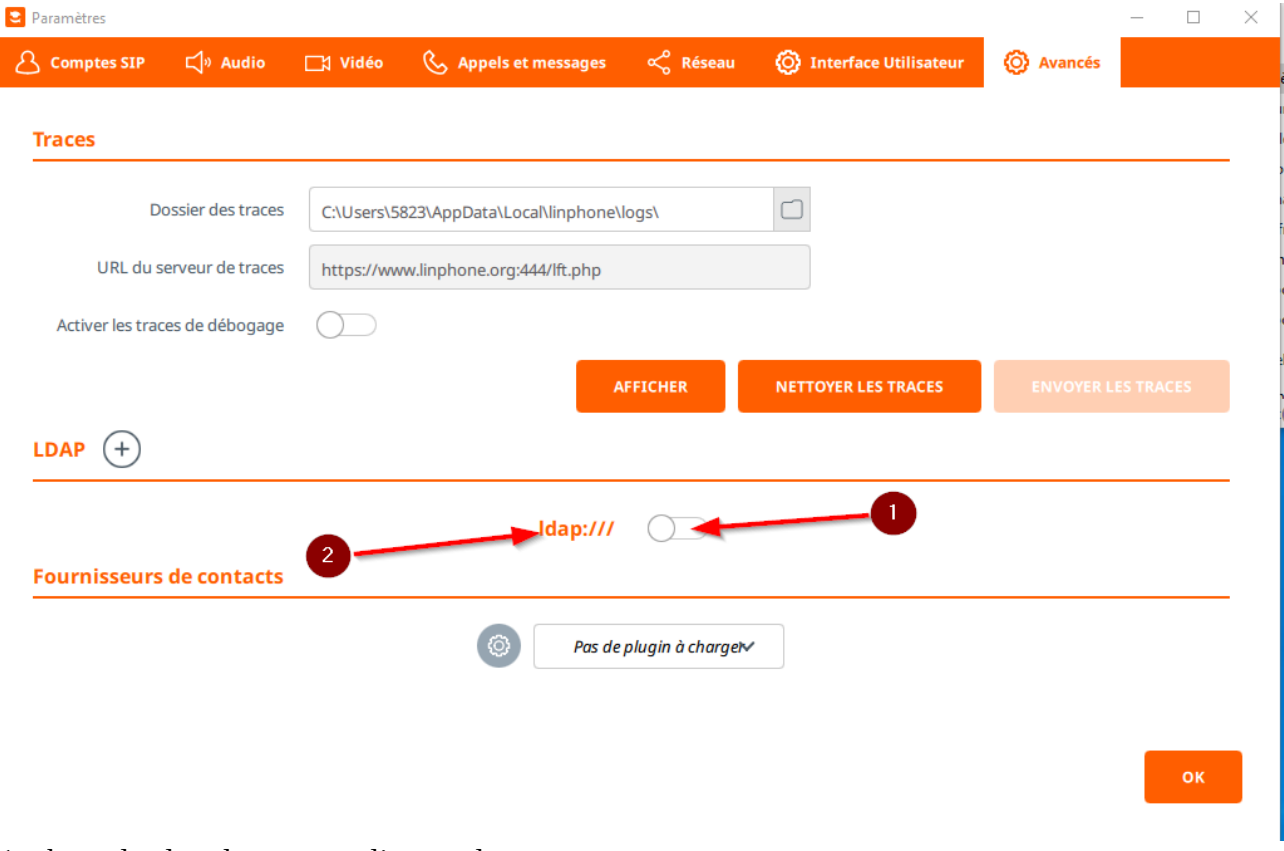

1 – basculez le selecteur en cliquant dessus

2 – cliquez sur **ldap:///**

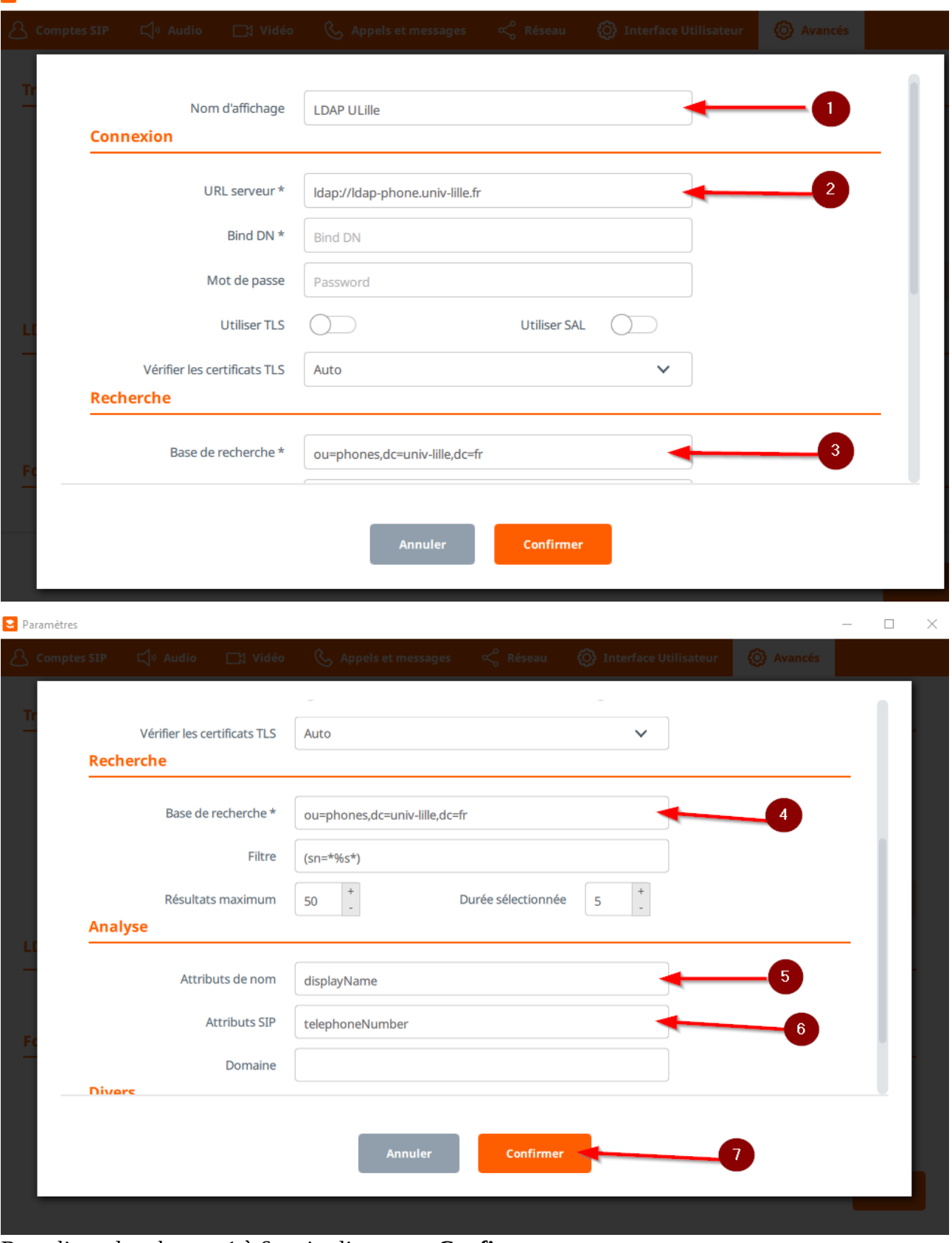

Remplissez les champs 1 à 6, puis cliquez sur **Confirmer**

#### Vous êtes connecté

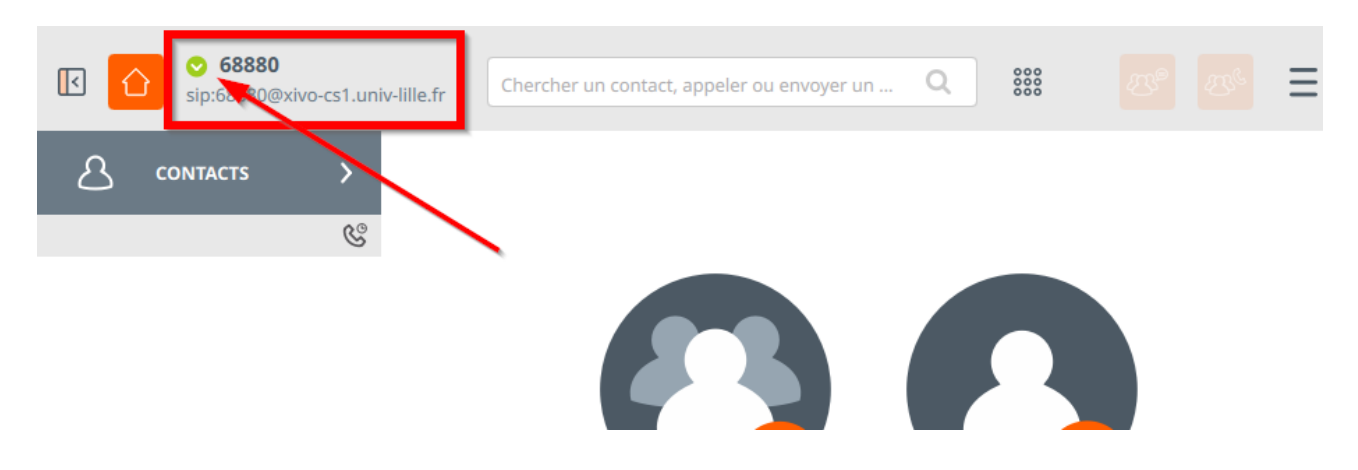

### **Configuration Audio**

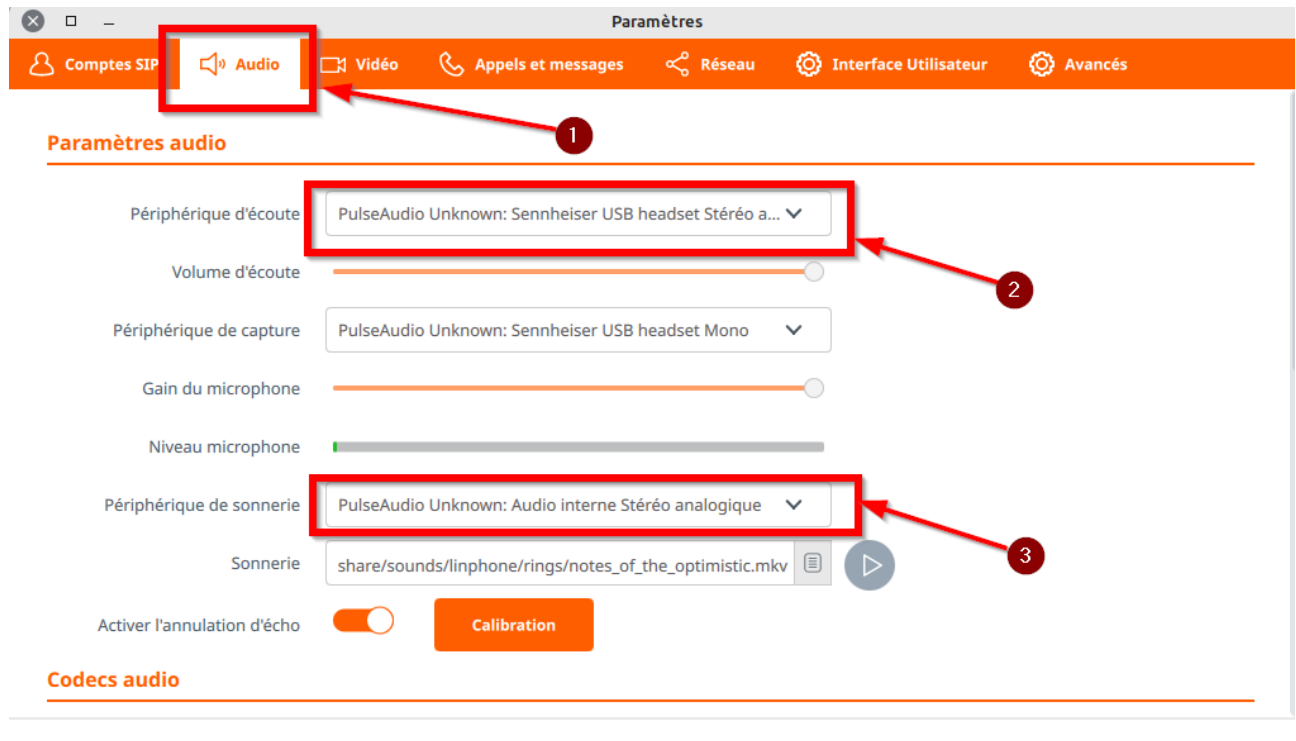

Dans le menu en haut à droite cliquez sur **Préférences :**

- 1 Onglet Audio
- 2 Choisir le périphérique d'écoute
- 3 Choisir le périphérique de sonnerie

On peut par exemple choisir le pc pour la sonnerie et le casque pour la conversation.